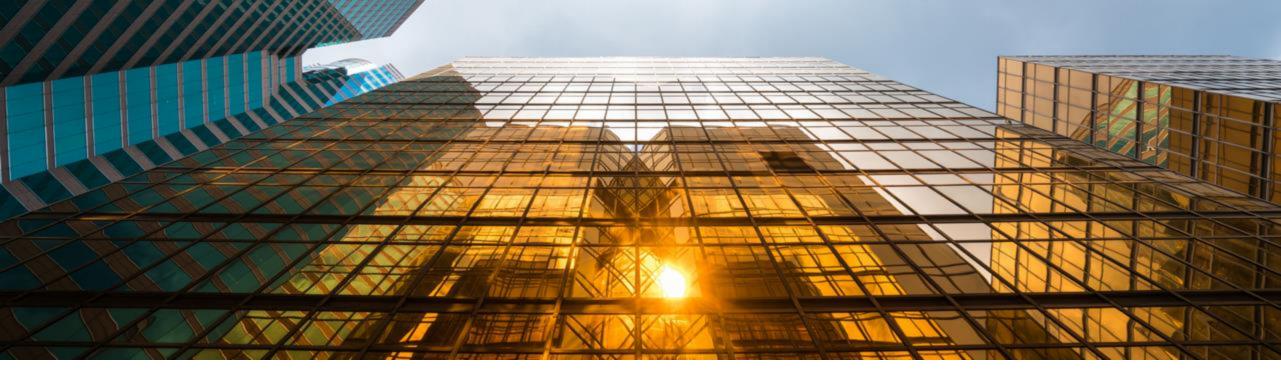

## **Next Generation**

## **SAP Business Scenario Recommendations**

## **How-To-Guide**

Instructions to extract all necessary information and request a SAP Business Scenario Recommendations for SAP S/4HANA report

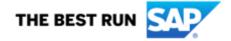

## **Context**

This step by step guide describes what needs to be done to request the SAP Business Scenario Recommendations report for SAP S/4HANA (next generation).

The report will provide tailor-made recommendations based on data extracted from your SAP ERP system. It will help business decision makers in your company understand the value of moving the current SAP ERP to SAP S/4HANA.

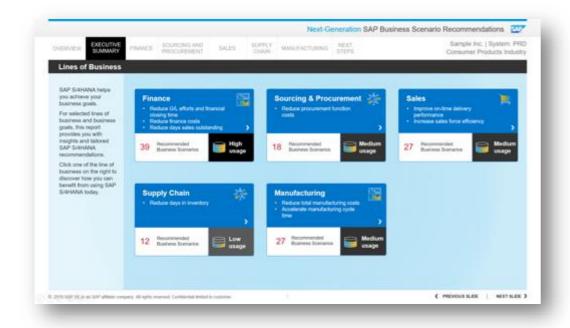

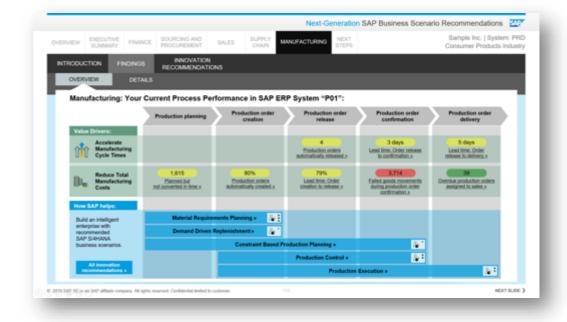

## **Check Pre-requisites**

#### Before you start, ensure that you fulfil the following prerequisites:

- The analysis is run only for productive SAP ERP 6.0 systems (incl. all EHP versions).
   A system copy of the productive system shall not be used, as not all logs files are available there.
- ST-A/PI version 01S or higher shall be installed on your ERP system
- Add authorization object SM\_BPM\_DET (with the Characteristic of 'OBJECT\_MS') and
   S\_DEVELOP to the user who is executing the report
- The five line of businesses included in the analysis are:
   Finance, Sourcing and Procurement, Sales, Supply Chain and Manufacturing
- Human Resources line of business and related processes are <u>not</u> part of the analysis.

Questions? Please send an e-mail to: s4hana.adoption.starter@sap.com

## **SAP Business Scenario Recommendations (next generation)**

## **Request Process Overview**

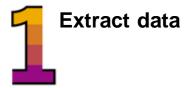

Initiate y request

Initiate your request

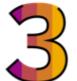

Confirm your request

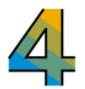

SAP will send you the results report

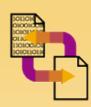

- Implement SAP Notes <u>2745851</u> and <u>2758146</u> in your productive SAP ERP system
- Run data extraction report and download ZIP file

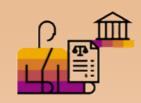

• Initiate your request – go to:

https://msmproda7afccce3.hana.ond emand.com/Request/BSA/

 Fill in the form, upload the extracted ZIP file and submit your request

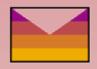

- After submitting your request you will receive an e-mail to confirm your e-mail address
- SAP will start to generate the report after your confirmation

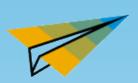

 SAP will send you the results report via e-mail

## **STEP 1: Implement SAP Notes**

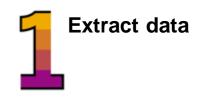

## Implement two SAP Notes in your productive SAP ERP system using the note assistant (SNOTE):

- SAP Note 2758146: This note contains the overall framework for data collection
- SAP Note 2745851: This note contains the functionality needed to extract the business process performance metrics

Please be sure to always implement the **latest** available versions of the two notes.

These notes are also used for SAP Readiness Check, but the extraction program and the generated files are different. Please carefully follow all steps described in this guide and ensure to use the right extraction program.

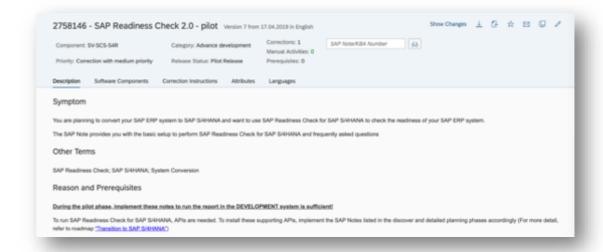

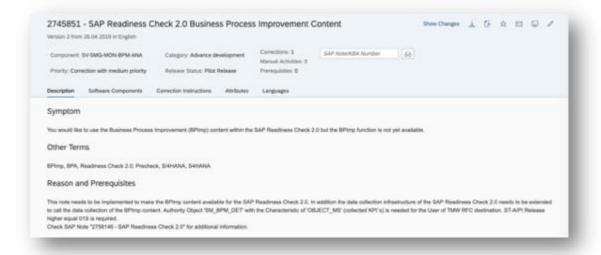

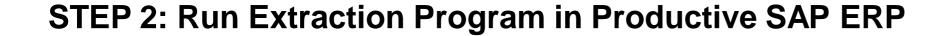

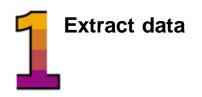

 Run transaction SE38 in your productive SAP ERP system and production client, enter the report name:

RC\_VALUE\_DISCOVERY\_COLL\_DATA

- System copy of productive environment shall not be used, as not all the logs are available
- Press the Execute button (F8)
- The user which is executing the report must have assigned authorization object SM\_BPM\_DET (with the characteristic of 'OBJECT\_MS') and S DEVELOP

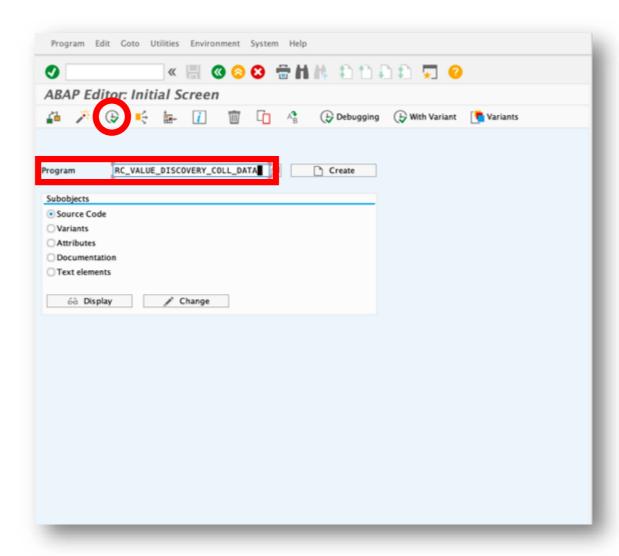

### STEP 3: Schedule the Job for Data Collection

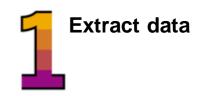

- In the first field\*, you can select the time window to be used to extract the usage information. The default is set to **3 months**. In case that extraction process takes too long or that the generated file is too big, you can also reduce this period to **1 month**
- Keep the second field with the defaulted selection of KPIs
- Press the button Schedule Analysis and a pop-up below will appear
- You can select to execute the data collection immediately or schedule it as background job
- We recommend to schedule the job at your best convenience

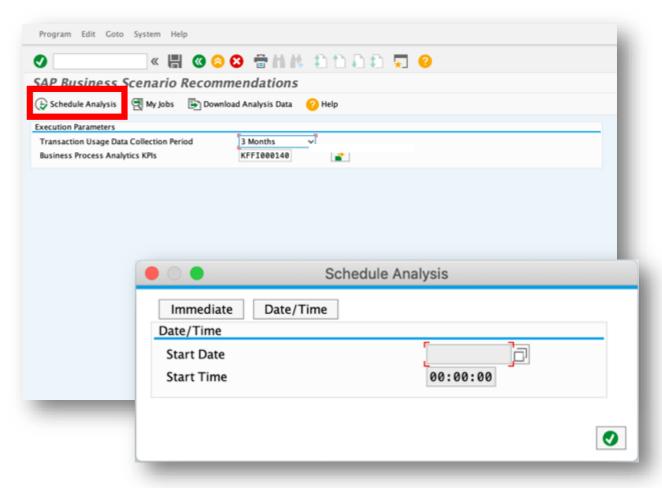

<sup>\*</sup>If the screen you see on your system looks different and you do not find the field "Transaction Usage Data Collection Period", you might need to implement a later version of note 2758146.

### **STEP 4: Download Collected Data**

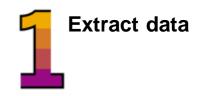

- You can review the status of your job by selecting the button "My Jobs" or via transaction SM37
- Once the Job has successfully completed press
   "Download Analysis data" that will show which files will be generated
- The download will always be performed for the last generated analysis, previous versions are not available
- Download the file to your local PC

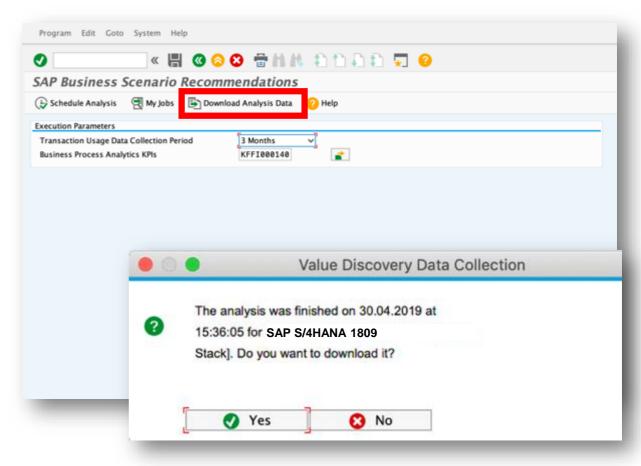

### **STEP 5: Review Collected Data**

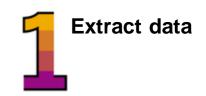

- Verify contents of ZIP file, which includes four or five XML files and XSL files
- Each XML file also includes a formatting file XSL (Extensible Stylesheet Language), which allows the review of its content in a readable format using Firefox, Microsoft Edge and Excel (The XSL does <u>not</u> work in Google Chrome and Apple Safari)
- XML content does not include any personal or financial data

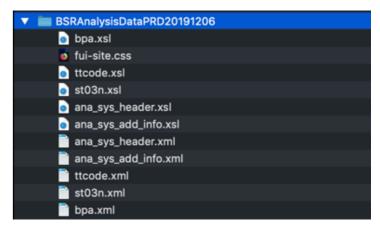

If you have problems during the extraction process or any of the files mentioned below is empty, please create an incident under component **SV-SCS-S4R** 

#### Content of files included in ZIP file:

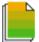

#### Ana\_sys\_header.xml

Contains basic information to identify the system on which the analysis has been run.

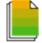

#### St03.xml

Contains the list of transactions and reports used on the system over the last month with some statistical information.

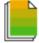

#### ttcode.xml

Contains the list of transactions with their classification and the number of users executing them.

Take note that this file is included in the ZIP file from version 35 of SAP note 2758146.

9

## Ana\_sys\_add\_info.xml

Additional technical information related to the system related to database, level of different solutions and software components installed.

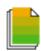

#### Bpa.xml

Contains business metrics related to backlogs, percent of automation and lead time for selected business processes. It does also include additional information of the backlog time distribution and organizations contributing to the overall value.

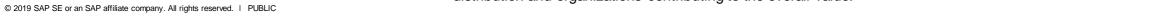

### **STEP 6: Final Checks**

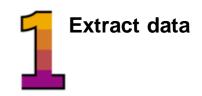

- 1. Check that the right zip file is shared, the file name should start with BSRAnalysisData followed by your system ID and extraction date.
- → This zip file should only contain <u>four</u> or <u>five</u> XML files and XSL files (depending on the note version). If the zip file contains more XML files it is likely that it was incorrectly created with the SAP Readiness Check report.

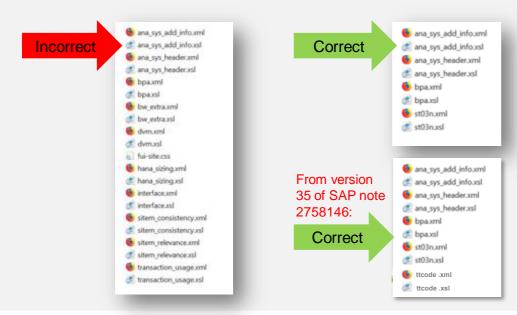

- 2. Check that all XML files contain data, especially bpa.xml and st03.xml
- → If one of the files is empty, ensure that the latest versions of the SAP Notes are applied to your SAP ERP system and data was collected in your productive system (see <a href="step 1">step 1</a>).

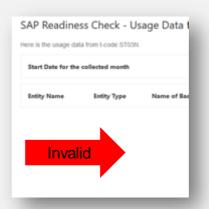

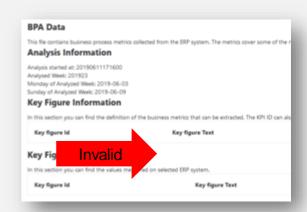

If you have questions please reach out to us via: <a href="mailto:s4hana@sap.com">s4hana@sap.com</a>

## **Enter your Request and Upload the ZIP File**

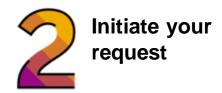

- After the file is extracted, you can request the SAP Business Scenario Recommendations report (next generation) via:
   https://msmproda7afccce3.hana.ondemand.com/R equest/BSA/
- Fill out the form and upload the original ZIP file you have extracted in previous steps (please do not change the content of any file)
- Once done press the 'Submit' button

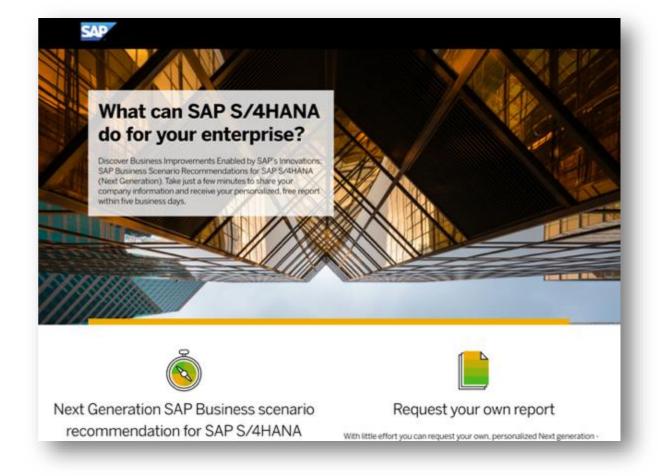

## **Confirm your Request**

Confirm your request

- After you submit the request, you will receive a confirmation e-mail
- Press "Confirm" to complete the request process

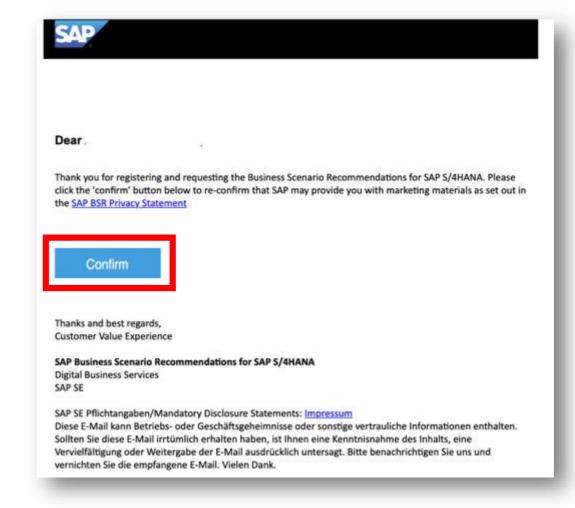

## **Results Report**

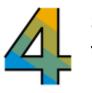

## SAP will send you the results report

- SAP will send you the results report via email
- It will take approximately 5-10 business days to receive the results report
- Questions?
   Please contact us at:
   <u>s4hana.adoption.starter@sap.com</u>

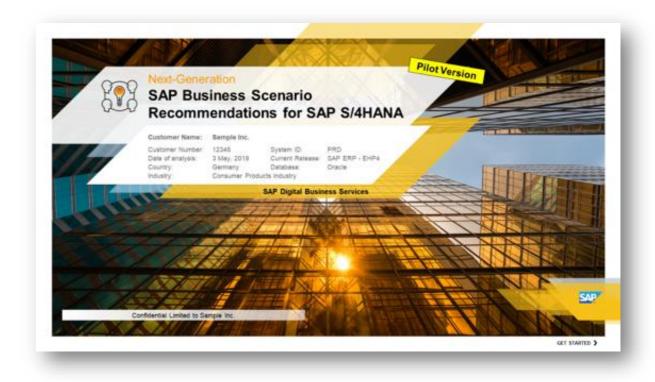

# Thank you.

Questions and Feedback:

s4hana.adoption.starter@sap.com

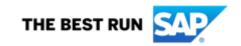

#### Follow us

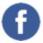

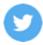

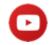

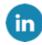

#### www.sap.com/contactsap

© 2019 SAP SE or an SAP affiliate company. All rights reserved.

No part of this publication may be reproduced or transmitted in any form or for any purpose without the express permission of SAP SE or an SAP affiliate company.

The information contained herein may be changed without prior notice. Some software products marketed by SAP SE and its distributors contain proprietary software components of other software vendors. National product specifications may vary.

These materials are provided by SAP SE or an SAP affiliate company for informational purposes only, without representation or warranty of any kind, and SAP or its affiliated companies shall not be liable for errors or omissions with respect to the materials. The only warranties for SAP or SAP affiliate company products and services are those that are set forth in the express warranty statements accompanying such products and services, if any. Nothing herein should be construed as constituting an additional warranty.

In particular, SAP SE or its affiliated companies have no obligation to pursue any course of business outlined in this document or any related presentation, or to develop or release any functionality mentioned therein. This document, or any related presentation, and SAP SE's or its affiliated companies' strategy and possible future developments, products, and/or platforms, directions, and functionality are all subject to change and may be changed by SAP SE or its affiliated companies at any time for any reason without notice. The information in this document is not a commitment, promise, or legal obligation to deliver any material, code, or functionality. All forward-looking statements are subject to various risks and uncertainties that could cause actual results to differ materially from expectations. Readers are cautioned not to place undue reliance on these forward-looking statements, and they should not be relied upon in making purchasing decisions.

SAP and other SAP products and services mentioned herein as well as their respective logos are trademarks or registered trademarks of SAP SE (or an SAP affiliate company) in Germany and other countries. All other product and service names mentioned are the trademarks of their respective companies.

See www.sap.com/copyright for additional trademark information and notices.

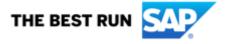